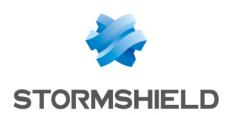

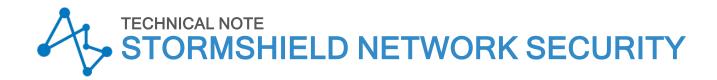

# FIREWALLS STACKING: SERVICES DISTRIBUTION

Product concerned: SNS 2.x, SNS 3.x, SNS 4.x Document last updated: December 9, 2019

Reference: sns-en-firewalls\_stacking\_services\_distribution\_technical\_note

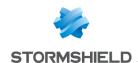

# Table of contents

| Introduction                              | 4  |
|-------------------------------------------|----|
| Architectures presented                   | 5  |
| Scenario 1: distribution of IPsec tunnels | 7  |
| Settings for firewall FWA1                | 7  |
| Virtual IPsec interface                   |    |
| Static routing                            |    |
| Return routes                             |    |
| Load balancing                            | 8  |
| Filter rule                               |    |
| IPsec policy                              | 10 |
| Settings for firewall FWA2                | 10 |
| Virtual IPsec interface                   | 10 |
| Static routing                            | 11 |
| Return routes                             | 11 |
| Filter rule                               | 12 |
| IPsec policy                              | 12 |
| Settings for firewall FWA3                | 12 |
| Virtual IPsec interface                   |    |
| Static routing                            | 13 |
| Return routes                             | 13 |
| Filter rule                               | 14 |
| IPsec policy                              | 14 |
| Settings for firewall FWB1                | 15 |
| Virtual IPsec interface                   | 15 |
| Static routing                            | 15 |
| Return routes                             | 15 |
| Filter rule                               | 16 |
| IPsec policy                              | 16 |
| Settings for firewall FWB2                | 16 |
| Virtual IPsec interface                   | 16 |
| Static routing                            | 16 |
| Return routes                             | 16 |
| Filter rule                               | 17 |
| IPsec policy                              | 17 |
| Settings for firewall FWB3                |    |
| Virtual IPsec interface                   | 17 |
| Static routing                            | 18 |
| Return routes                             |    |
| Filter rule                               | 18 |
| IPsec policy                              | 18 |
|                                           |    |
| Scenario 2: proxy distribution            | 19 |
| Settings for Firewall FW1                 | 19 |
| Static routing                            |    |
| Return routes                             |    |
| Load balancing                            | 20 |
| Filter rules                              |    |
| Settings for Firewall FW2                 | 22 |
| Static routing                            | 22 |

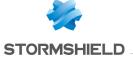

# FIREWALLS STACKING: SERVICES DISTRIBUTION

| Return route                       |    |
|------------------------------------|----|
| Enabling the SSL proxy             | 23 |
| Settings for Firewalls FW3 and FW4 |    |
| Static routing                     | 24 |
| Return route                       |    |
| Enabling the HTTP proxy            | 24 |
| Settings for Firewall FW5          |    |
| Static routing                     | 25 |
| Return route                       | 25 |
| Enabling the SMTP proxy            | 26 |
| Settings for Firewall FW6          | 26 |
| Return routes                      | 26 |
| Filter rule                        | 27 |
| NAT rule                           | 27 |
| Further reading                    | 29 |
|                                    |    |

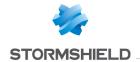

## Introduction

Ever since version 2 of the firmware, Stormshield Network firewalls have been enriched with two new features relating to the routing mechanism: router objects and return routes.

These features make the configuration of routing and load balancing much simpler and more intuitive, thereby allowing sophisticated architectures to be set up.

This technical note sets out two examples of how these features are implemented, in order to spread out traffic over several firewalls, optimizing as such performance and bandwidth use.

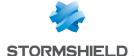

# Architectures presented

#### Scenario 1: distribution of IPsec VPN tunnels

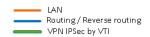

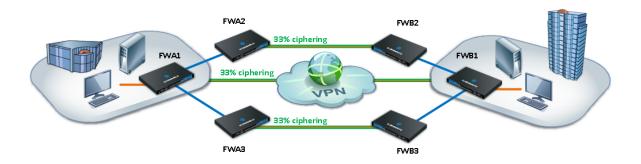

The first scenario shown in this technical note uses router objects and return routes in order to distribute IPsec tunnels over several firewalls, thereby spreading out the system resources needed for encrypting/decrypting data.

In this case, IPsec tunnels are based on virtual IPsec interfaces (VTI - see technical note *Virtual IPsec interfaces*) so that encryption decisions may be made based on routing instead of the Security Policy Database (SPD), thanks to the concept of router objects. As for return routes, they ensure that response packets are routed to the sending firewall.

The configuration examples shown in this technical note assume that traffic initiated from Site A is going to Site B.

Scenario 2: proxy distribution

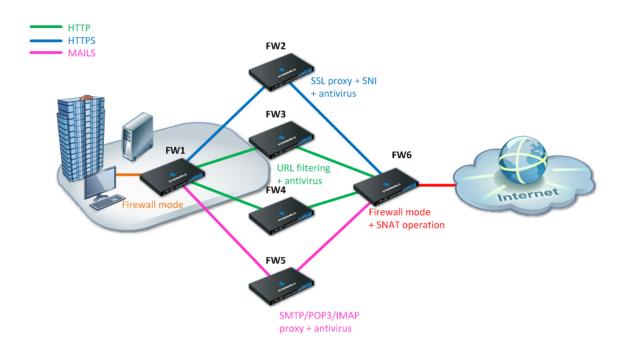

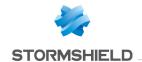

The second scenario presented in this document uses router objects and return routes in order to distribute traffic according to type (SSL, HTTP and mail) to proxies enabled on separate firewalls.

Protocol-based routing in the filter policy in this case also relies on the use of router objects. As for return routes, they ensure that response packets are routed to the sending firewall.

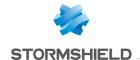

## Scenario 1: distribution of IPsec tunnels

## Settings for firewall FWA1

#### Virtual IPsec interface

Create the virtual interface on which the IPsec tunnel between firewall 1 on site A (FWA1) and firewall 1 on site B (FWB1) will be based.

In the **Configuration** > **Network**>**Virtual interfaces** menu, select the *IPsec interfaces (VTI)* tab and click on **Add**.

Enter the following mandatory fields:

- Name (FWA1\_FWB1\_VTI in the example),
- IP address (192.168.101.1 in the example),
- Mask (255.255.255.252 in the example).

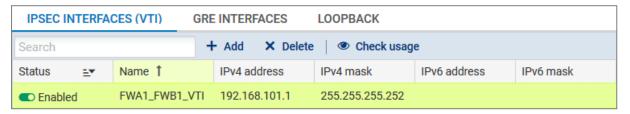

## Static routing

Even though the firewall performs routing in the filter policy (Policy Based Routing) in this configuration, a default route or an explicit static route to the remote network needs to be defined.

The first action that the firewall performs is indeed to check that it has a route to the remote site before looking up its filter policy. The absence of a route will result in packets being rejected.

#### **Return routes**

Create 3 routes that allow transporting return packets to the original firewall using the source MAC address:

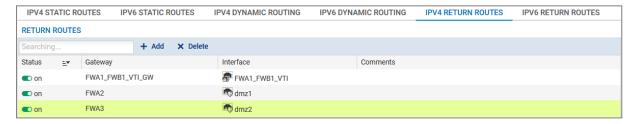

#### Return route to firewall FWB1

In the **Configuration** > **Network** > **Routing** menu, in the *Return routes* tab, click on **Add** and fill in the mandatory fields:

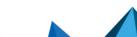

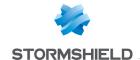

- Gateway: create ( icon) the network object corresponding to the virtual IPsec interface of firewall 1 on site B (FWA1\_FWB1\_VTI\_GW with the IP address 192.168.101.2 in the example),
- Interface: select the local virtual interface defined for the IPsec tunnel between firewalls 1 on sites A and B (FWA1\_FWB1\_VTI in the example).

Enable the route by double-clicking in the Status column.

#### Return route to firewall FWA2

Gateway: create the network object corresponding to firewall 2 on site A (FWA2 in the example),

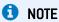

The MAC address of firewall FWA2 must be declared in this network object.

• Interface: select the interface on firewall FWA1 through which return packets will be transported to firewall FWA2 (Dmz1 in the example).

Enable the route by double-clicking in the Status column.

#### Return route to firewall FWA3

Gateway: create the network object corresponding to firewall 3 on site A (FWA3 in the example),

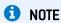

The MAC address of firewall FWA3 must be declared in this network object.

 Interface: select the interface on firewall FWA1 through which return packets will be transported to firewall FWA3 (Dmz2 in the example).

Enable the route by double-clicking in the Status column.

#### Load balancing

Packets meant to be encrypted in the 3 IPsec tunnels are balanced using a router object made up of firewalls FWA2, FWA3 and FWB1.

- 1. In the **Configuration** > **Objects** > **Network objects** menu, click on **Add** and choose *Router*:
- Enter a name for this object (IPsec LB in the example).
- 3. In the *Gateways used* tab, click on **Add** and select the virtual IPsec interface of FWB1 [FWA1 FWB1 VTI GW]. Leave the value **Test the gateway directly** for the column *Device(s)* for testing availability. Likewise, leave the value **1** in the *Weight* column.
- 4. Repeat this operation to add gateways FWA2 and FWA3.

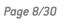

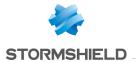

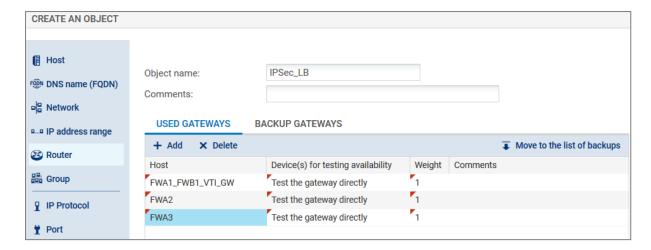

- 5. In the Advanced properties panel, check that the various fields have been entered with the following values:
  - Load balancing: By connection (each new connection that needs to be encrypted in an IPsec tunnel will be sent to one of the gateways declared based on round robin scheduling),
  - Enable backup gateways: When all gateways cannot be reached,
  - Enable all backup gateways when unavailable: unselected
  - If no gateways are available: Default route.
- 6. Confirm the creation of the router object by clicking on Create.

#### Filter rule

In order for traffic to be shared evenly between the 3 firewalls (FWA1, FWA2 and FWA3) and to go through their respective IPsec tunnels, create a filter rule (Configuration > Security policy > Filter and NAT menu) that includes a routing directive based on the router object created earlier.

#### Status column

Double-click on the Status column to change the status of the rule to On.

#### **Action column**

- Action: set the action to Pass.
- Gateway router: select the router object created for load balancing (IPsec\_LB in the example).

#### Source column

• **Source hosts**: select the network object (host, host group, IP address range or network [LAN\_ Site A in the example] at the source of the traffic that needs to be encrypted.

#### **Destination column**

 Destination hosts: select or create the network object (host, host group, IP address range or network [LAN Site B in the example] at the destination of the encrypted traffic.

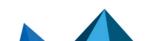

#### Dest. port column

• **Destination port**: select the port(s) corresponding to the protocols that need to be encrypted (Any in the example).

Confirm and apply. The filter rule will then look like this:

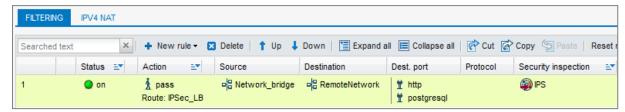

#### **IPsec policy**

Create an IPsec VPN policy for the encryption of traffic processed by firewall FWA1 (1/3 of the encrypted traffic, the rest being shared as well among routers FWA2 and FWA3).

- 1. In the Site to site (gateway-gateway) tab in the Configuration > VPN > IPsec VPN menu, click on Add and select Site to site tunnel.
- 2. Create a peer (IKEv1 or IKEv2) with the following characteristics:
  - Remote gateway: create an object bearing the public IP address of firewall 1 on site B (FWB1 in the example),
  - Name: you can either leave the name suggested by default (Site\_FWB1 in the example)
    or customize it,
  - Select the certificate to be presented or indicate a pre-shared key depending on the chosen authentication method (for further detail, please read the relevant online documentation: How to IPsec VPN - Pre-shared key authentication and How to IPsec VPN - Certificate authentication
- 3. In the **Local network** field, select the object corresponding to the virtual IPsec interface on firewall FWA1 (Firewall FWA1 FWB1 VTI in the example).
- 4. In the **Remote network** field, select the object corresponding to the virtual IPsec interface on firewall FWB1 (FWA1 FWB1 VTI GW in the example).

The IPsec VPN policy on firewall FWA1 will then look like this:

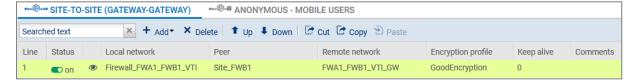

Save (Save button) and apply this policy (Enable this policy button).

## Settings for firewall FWA2

#### Virtual IPsec interface

Following the method descibed for firewall FWA1, create a virtual IPsec interface (VTI) on which the IPsec tunnel between firewall 2 on site A (FWA2) and firewall 2 on site B (FWB2) will be based:

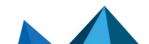

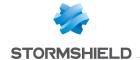

- Name: FWA2\_FWB2\_VTI in the example,
- IP address: 192.168.102.1 in the example,
- Mask: 255.255.255.252 in the example,

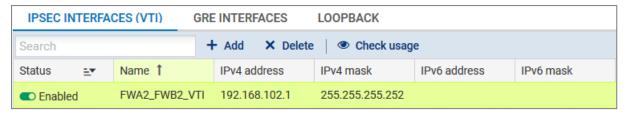

#### Static routing

Even though the firewall performs routing in the filter policy (Policy Based Routing) in this configuration, a default route or an explicit static route to the remote network needs to be defined.

The first action that the firewall performs is indeed to check that it has a route to the remote site before looking up its filter policy. The absence of a route will result in packets being rejected.

#### **Return routes**

Following the method described for firewall FWA1, create 2 routes that allow transporting return packets to the original firewall using the source MAC address.

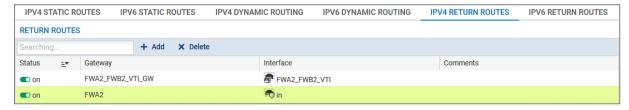

#### Return route to firewall FWB2

- Gateway: create the network object corresponding to the virtual IPsec interface of firewall 2 on site B (FWA2 FWB2 VTI GW with the IP address 192.168.102.2 in the example),
- Interface: select the local virtual interface defined for the IPsec tunnel between firewalls 2 on sites A and B (FWA2\_FWB2\_VTI in the example).

Enable the route by double-clicking in the Status column.

#### Return route to firewall FWA1

Gateway: create the network object corresponding to firewall 1 on site A (FWA1 in the
example),

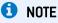

The MAC address of firewall FWA1 must be declared in this network object.

• Interface: select the interface on firewall FWA2 through which return packets will be transported to firewall FWA1 ("In" in the example).

Enable the route by double-clicking in the Status column.

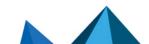

#### Filter rule

Following the method described for firewall FWA1, create a filter rule that will send encrypted traffic through the tunnel based on the virtual IPsec interface:

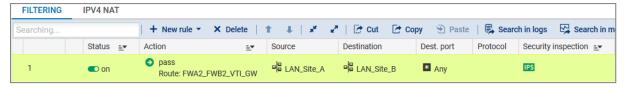

#### **Action column**

- Action: set the action to Pass.
- Gateway router: select the virtual IPsec interface of firewall 2 on site B (object FWA2\_FWB2\_VTI GW in the example),

#### Source column

• **Source hosts**: select the network at the source of the traffic that needs to be encrypted (LAN Site A in the example).

#### **Destination column**

• **Destination hosts**: select or the network object (host, host group, IP address range or network [LAN Site B in the example] at the destination of the encrypted traffic.

#### Dest. port column

• **Destination port**: select the port(s) corresponding to the protocols that need to be encrypted (Any in the example).

## **IPsec policy**

Following the method described for firewall FWA1m create an IPsec VPN policy for the encryption of traffic processed by following FWA2:

- Peer: create an object corresponding to the public IP address of firewall FWB2,
- Local network: select the object corresponding to the local virtual IPsec interface (Firewall\_ FWA2 FWB2 VTI in the example),
- Remote network: select the object corresponding to the remote virtual IPsec interface (FWA2 FWB2 VTI GW in the example).

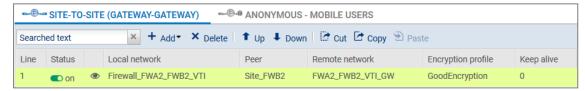

## **Settings for firewall FWA3**

#### Virtual IPsec interface

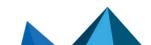

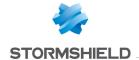

Following the method descibed for firewall FWA1, create a virtual IPsec interface (VTI) on which the IPsec tunnel between firewall 3 on site A (FWA3) and firewall 3 on site B (FWB3) will be based:

- Name: FWA3 FWB3 VTI in the example,
- IP address: 192.168.103.1 in the example,
- Mask: 255.255.255.252 in the example,

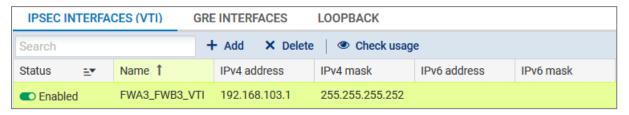

#### Static routing

Even though the firewall performs routing in the filter policy (Policy Based Routing) in this configuration, a default route or an explicit static route to the remote network needs to be defined.

The first action that the firewall performs is indeed to check that it has a route to the remote site before looking up its filter policy. The absence of a route will result in packets being rejected.

#### **Return routes**

Following the method described for firewall FWA1, create 2 routes that allow transporting return packets to the original firewall using the source MAC address.

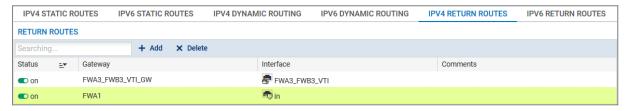

#### Return route to firewall FWB3

- Gateway: create the network object corresponding to the virtual IPsec interface of firewall 3 on site B (FWA3 FWB3 VTI GW with the IP address 192.168.103.2 in the example),
- Interface: select the local virtual interface defined for the IPsec tunnel between firewalls 3
  on sites A and B (FWA3\_FWB3\_VTI in the example).

Enable the route by double-clicking in the Status column.

#### **Return route to firewall FWA1**

Gateway: create the network object corresponding to firewall 1 on site A (FWA1 in the
example),

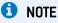

The MAC address of firewall FWA1 must be declared in this network object

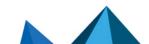

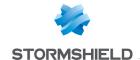

• Interface: select the interface on firewall FWA3 through which return packets will be transported to firewall FWA1 ("In" in the example).

Enable the route by double-clicking in the Status column.

#### Filter rule

Following the method described for firewall FWA1, create a filter rule that will send encrypted traffic through the tunnel based on the virtual IPsec interface:

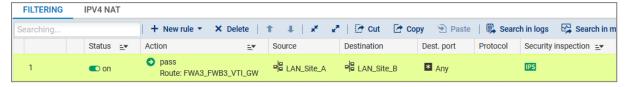

#### **Action column**

- Action: set the action to Pass.
- Gateway router: select the virtual IPsec interface of firewall 3 on site B (object FWA3\_FWB3\_VTI GW in the example),

#### Source column

• **Source hosts**: select the network at the source of the traffic that needs to be encrypted (LAN\_Site\_A in the example).

#### **Destination column**

• **Destination hosts**: select or the network object (host, host group, IP address range or network [LAN Site B in the example] at the destination of the encrypted traffic.

#### Dest. port column

• **Destination port**: select the port(s) corresponding to the protocols that need to be encrypted (Any in the example).

#### IPsec policy

Following the method described for firewall FWA1m create an IPsec VPN policy for the encryption of traffic processed by following FWA3:

- Peer: create an object corresponding to the public IP address of firewall FWB3,
- Local network: select the object corresponding to the local virtual IPsec interface (Firewall\_FWA3 FWB3 VTI in the example),
- Remote network: select the object corresponding to the remote virtual IPsec interface (FWA3 FWB3 VTI GW in the example).

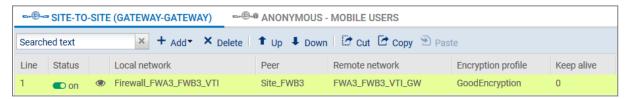

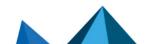

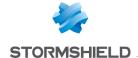

## **Settings for firewall FWB1**

The configuration of firewall FWB1 is symmetrical with regard to the one created for firewall FWA1.

Following the method described for configuring firewall FWA1, define the elements below:

#### Virtual IPsec interface

- Name (FWB1 FWA1 VTI in the example),
- IP address (192.168.101.2 in the example),
- Mask (255.255.255.252 in the example).

## Static routing

Even though the firewall performs routing in the filter policy (Policy Based Routing) in this configuration, a default route or an explicit static route to the remote network needs to be defined.

The first action that the firewall performs is indeed to check that it has a route to the remote site before looking up its filter policy. The absence of a route will result in packets being rejected.

#### **Return routes**

#### **Return route to firewall FWA1**

- Gateway: create ( icon ) the network object corresponding to the virtual IPsec interface of firewall 1 on site A (FWB1\_FWA1\_VTI\_GW with the IP address 192.168.101.1 in the example),
- Interface: select the local virtual interface defined for the IPsec tunnel between firewalls 1 on sites B and A (FWB1\_FWA1\_VTI in the example).

Enable the route by double-clicking in the Status column.

#### Return route to firewall FWB2

Gateway: create the network object corresponding to firewall 2 on site B (FWB2 in the example),

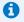

#### NOTE

The MAC address of firewall FWB2 must be declared in this network object.

• Interface: select the interface on firewall FWB1 through which return packets will be transported to firewall FWB2 (Dmz1 in the example).

Enable the route by double-clicking in the Status column.

#### Return route to firewall FWB3

• **Gateway**: create the network object corresponding to firewall 3 on site B (FWB3 in the example),

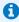

#### NOTE

The MAC address of firewall FWB3 must be declared in this network object.

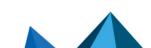

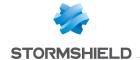

• Interface: select the interface on firewall FWB1 through which return packets will be transported to firewall FWB3 (Dmz2 in the example).

Enable the route by double-clicking in the Status column.

#### Filter rule

- Status:0n,
- Action: Pass.
- Source hosts: LAN Site A in the example,
- Destination hosts: LAN Site B in the example,
- Destination port: Any in the example,

#### **IPsec policy**

- Peer: Site FWA1 in the example,
- Local network: select the object corresponding to the virtual IPsec interface on firewall FWB1 (Firewall FWB1 FWA1 VTI in the example),
- Remote network: select the object corresponding to the virtual IPsec interface on firewall FWA1 (FWB1 FWA1 VTI GW in the example).

## Settings for firewall FWB2

The configuration of firewall FWB2 is symmetrical with regard to the one created for firewall FWA2.

Following the method described for configuring firewall FWA1, define the elements below:

#### Virtual IPsec interface

- Name: FWB2 FWA2 VTI in the example,
- IP address: 192.168.102.2 in the example,
- Mask: 255.255.255.252 in the example,

## Static routing

Even though the firewall performs routing in the filter policy (Policy Based Routing) in this configuration, a default route or an explicit static route to the remote network needs to be defined.

The first action that the firewall performs is indeed to check that it has a route to the remote site before looking up its filter policy. The absence of a route will result in packets being rejected.

#### **Return routes**

Following the method described for firewall FWA1, create 2 routes that allow transporting return packets to the original firewall using the source MAC address.

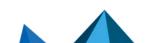

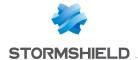

#### Return route to firewall FWA2

- Gateway: create the network object corresponding to the virtual IPsec interface of firewall 2 on site A (FWB2 FWA2 VTI GW with the IP address 192.168.102.1 in the example),
- Interface: select the local virtual interface defined for the IPsec tunnel between firewalls 2 on sites B and A (FWB2 FWA2 VTI in the example).

Enable the route by double-clicking in the Status column.

#### Return route to firewall FWB1

 Gateway: create the network object corresponding to firewall 1 on site B (FWB1 in the example),

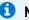

note 🚺

The MAC address of firewall FWB1 must be declared in this network object.

Interface: select the interface on firewall FWB2 through which return packets will be transported to firewall FWB1 ("In" in the example).

Enable the route by double-clicking in the Status column.

#### Filter rule

- Action: Pass,
- Source hosts: LAN Site A in the example,
- Destination hosts: LAN Site B in the example,
- **Destination Port**: Any in the example,

#### **IPsec policy**

- Peer: create an object corresponding to the public IP address of firewall FWA2,
- Local network: select the object corresponding to the local virtual IPsec interface (Firewall FWB2 FWA2 VTI in the example),
- Remote network: select the object corresponding to the remote virtual IPsec interface (FWB2 FWA2 VTI GW in the example).

## Settings for firewall FWB3

The configuration of firewall FWB3 is symmetrical with regard to the one created for firewall

Following the method described for configuring firewall FWA1, define the elements below:

#### Virtual IPsec interface

- Name: FWB3 FWA3 VTI in the example,
- IP address: 192.168.103.2 in the example,
- Mask: 255.255.255.252 in the example,

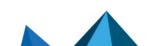

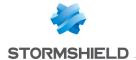

## Static routing

Even though the firewall performs routing in the filter policy (Policy Based Routing) in this configuration, a default route or an explicit static route to the remote network needsto be defined.

The first action that the firewall performs is indeed to check that it has a route to the remote site before looking up its filter policy. The absence of a route will result in packets being rejected.

#### **Return routes**

#### Return route to firewall FWA3

- Gateway: create the network object corresponding to the virtual IPsec interface of firewall 3 on site A (FWB3 FWA3 VTI GW with the IP address 192.168.103.1 in the example),
- Interface: select the local virtual interface defined for the IPsec tunnel between firewalls 3 on sites B and A (FWB3 FWA3 VTI in the example).

Enable the route by double-clicking in the Status column.

#### Return route to firewall FWB1

 Gateway: create the network object corresponding to firewall 1 on site B (FWB1 in the example),

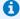

#### NOTE

The MAC address of firewall FWB1 must be declared in this network object.

Interface: select the interface on firewall FWB3 through which return packets will be transported to firewall FWB1 ("In" in the example).

Enable the route by double-clicking in the Status column.

#### Filter rule

- Action: Pass,
- Source hosts: LAN Site A in the example,
- Destination hosts: LAN Site B in the example,
- Destination port: Any in the example,

## **IPsec policy**

- Peer: create an object corresponding to the public IP address of firewall FWA3,
- Local network: select the object corresponding to the local virtual IPsec interface (Firewall) FWB3 FWA3 VTI in the example),
- Remote network: select the object corresponding to the remote virtual IPsec interface (FWB3\_FWA3\_VTI\_GW in the example).

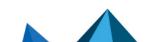

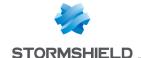

# Scenario 2: proxy distribution

## Settings for Firewall FW1

#### Static routing

Even though the firewall performs routing in the filter policy (Policy Based Routing) in this configuration, a default route or an explicit static route to the remote network needs to be defined.

The first action that the firewall performs is indeed to check that it has a route to the remote site before looking up its filter policy. The absence of a route will result in packets being rejected.

#### **Return routes**

Create 4 routes that allow transporting return packets to the original firewall using its source MAC address:

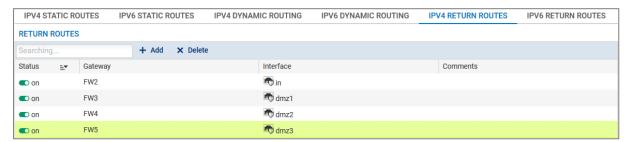

#### Return route to firewall FW2

In the *Return routes* tab in the **Configuration** > **Network** > **Routing** menu, click on **Add** and fill in the mandatory fields:

• Gateway: create ( icon ) the network object corresponding to firewall 2 on the site (FW2 in the example),

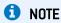

The MAC address of firewall FW2 must be declared in this network object.

• Interface: select the interface on firewall FW1 through which return packets will be transported to firewall FW2 ("In" interface in the example).

Enable the route by double-clicking in the Status column.

#### Return route to firewall FW3

• **Gateway**: create the network object corresponding to firewall 3 on the site (FW3 in the example),

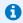

#### NOTE

The MAC address of firewall FW3 must be declared in this network object

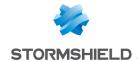

• Interface: select the interface on firewall FW1 through which return packets will be transported to firewall FW3 ("dmz1" interface in the example).

Enable the route by double-clicking in the Status column.

#### Return route to firewall FW4

• **Gateway**: create the network object corresponding to firewall 4 on the site (FW4 in the example),

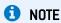

The MAC address of firewall FW4 must be declared in this network object.

• Interface: select the interface on firewall FW1 through which return packets will be transported to firewall FW4 ("dmz2" interface in the example).

Enable the route by double-clicking in the Status column.

#### Return route to firewall FW5

Gateway: create the network object corresponding to firewall 5 on the site (FW5 in the example),

## 1 NOTE

The MAC address of firewall FW5 must be declared in this network object.

 Interface: select the interface on firewall FW1 through which return packets will be transported to firewall FW5 ("dmz3" interface in the example).

Enable the route by double-clicking in the Status column.

## Load balancing

Packets going to two firewalls on which the HTTP proxy has been enabled will be balanced on a router object made up of firewalls FW3 and FW4.

- 1. In the Configuration > Objects > Network objects menu, click on Add and choose Router.
- Enter a name for this object (HTTP\_Proxy\_LB in the example).
- 3. In the *Gateways used* tab, click on **Add** and select firewall 3 on the site (FW3). Leave the value **Test the gateway directly** for the column *Device(s)* for testing availability. Likewise, leave the value **1** in the *Weight* column.
- 4. Repeat this operation to add gateway FW4:

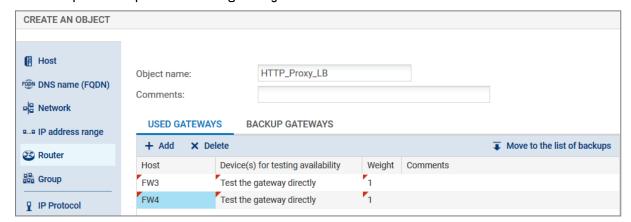

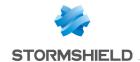

- 5. In the Advanced properties panel, check that the various fields have been entered with the following values:
  - Load balancing: By connection (each new HTTP connection will be sent to one of the gateways declared based on round robin scheduling),
  - Enable backup gateways: When all gateways cannot be reached,
  - Enable all backup gateways when unavailable: unselected
  - If no gateways are available: Default route.
- 6. Confirm the creation of the router object by clicking on Create.

#### Filter rules

In order for traffic (HTTP, SSL, IMAP and POP3) to be directed to firewalls on which the right proxy has been enabled, create three filter rules (Configuration > Security policy > Filter and NAT menu) including a routing directive:

- HTTPS to firewall FW2 in order to request action from its SSL proxy,
- HTTP to the object HTTP\_Proxy\_LB in order to balance the load between the HTTP proxies on firewalls FW3 and FW4,
- SMTP/P0P3/IMAP to firewall FW5 in order to request action from its SMTP proxy,

Since security inspections are conducted on firewalls that have enabled various proxies, security rules on firewall FW1 may be in Firewall mode.

#### HTTPS traffic

#### **Action column**

- Action: set the action to Pass,
- Gateway router: select the object corresponding to the firewall that has enabled the SSL proxy (FW2 in the example).

#### Source column

Source hosts: select the network at the source of the HTTPS traffic (Network\_bridge in the example).

#### **Destination column**

• Destination hosts: select the Internet object.

#### Dest. port column

• Destination port: select the https object.

#### Security inspection column

• Inspection level: select the Firewall mode.

#### HTTP traffic

#### **Action column**

- Action: set the action to Pass,
- Gateway router: select the router object made up of firewalls FW3 and FW4 which have enabled the HTTP proxy (HTTP Proxy LB in the example).

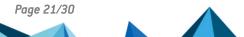

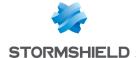

#### Source column

Source hosts: select the network at the source of the HTTP traffic (Network bridge in the example).

#### **Destination column**

· Destination hosts: select the Internet object.

#### Dest. port column

• Destination port: select the http object.

#### Security inspection column

• Inspection level: select the Firewall mode.

#### SMTP/IMAP/POP traffic

#### **Action column**

- Action: set the action to Pass.
- Gateway router: select the object corresponding to the firewall that has enabled the SMTP proxy (FW5 in the example).

#### Source column

Source hosts: select the network at the source of the mail traffic (Network\_bridge in the example).

#### **Destination column**

· Destination hosts: select the Internet object.

#### Dest. port column

• Destination port: select the object mail srv (this object covers SMTP, IMAP and POP3).

#### Security inspection column

Inspection level: select the Firewall mode.

The filter policy will then look like this:

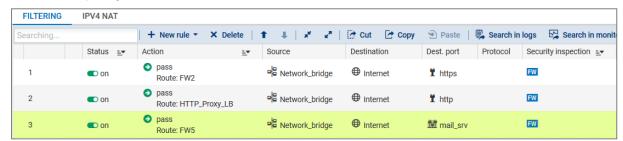

## **Settings for Firewall FW2**

## Static routing

#### A default route or an explicit static route to the remote network needsto be defined.

The first action that the firewall performs is indeed to check that it has a route to the remote site before looking up its filter policy. The absence of a route will result in packets being rejected.

#### **Return route**

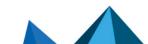

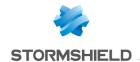

Create a route that would allow transporting return packets to the original firewall using its MAC address:

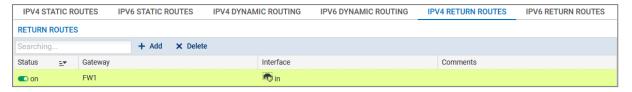

#### Return route to firewall FW1

• Gateway: create the network object corresponding to firewall 1 on the site (FW1 in the example),

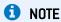

The MAC address of firewall FW1 must be declared in this network object.

• Interface: select the interface on firewall FW2 through which return packets will be transported to firewall FW1 ("In" interface in the example).

Enable the route by double-clicking in the Status column.

## **Enabling the SSL proxy**

In the Configuration > Security policy > Filter and NAT menu, expand the New rule menu and select

#### SSL inspection rule:

Fill in the fields in the wizard with the following values:

- **Source hosts**: select the object representing the hosts or network at the source of the HTTPS traffic (object Network bridge in the example),
- Destination: select Internet,
- Destination port: leave it as the https object.
- Inspection profile: choose the inspection profile to apply (the choice suggested by default applies the profile IPS 00 to incoming traffic and the profile IPS 01 to outgoing traffic),
- SSL filter policy: select the SSL filter policy to apply (default00 in the example),
- Antivirus: enable the antivirus by selecting the value On,
- Source hosts: select the object representing the hosts or network at the source of the HTTPS
  traffic (object Network bridge in the example),
- Destination: select Internet,
- Destination port: leave it as the https object.
- Inspection profile: choose the inspection profile to apply (the choice suggested by default
  applies the profile IPS 00 to incoming traffic and the profile IPS 01 to outgoing traffic),
- SSL filter policy: select the SSL filter policy to apply (default00 in the example),
- Antivirus: enable the antivirus by selecting the value On,

The filter policy will then look like this:

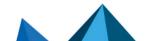

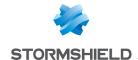

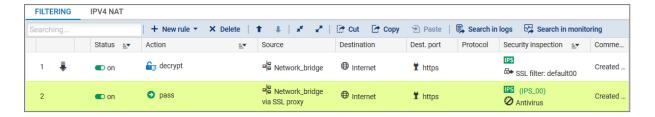

## Settings for Firewalls FW3 and FW4

#### Static routing

A default route or an explicit static route to the remote network needsto be defined.

The first action that the firewall performs is indeed to check that it has a route to the remote site before looking up its filter policy. The absence of a route will result in packets being rejected.

#### Return route

Create a route that would allow transporting return packets to the original firewall using its MAC address:

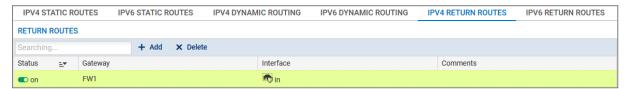

#### Return route to firewall FW1

On each of the firewalls (FW3 and FW4), create the following return route:

 Gateway: create the network object corresponding to firewall 1 on the site (FW1 in the example),

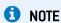

The MAC address of firewall FW1 must be declared in this network object.

• Interface: select the interface on firewall FW3 (respectively for firewall FW4) through which return packets will be transported to firewall FW1 ("In" interface in the example).

Enable the route by double-clicking in the Status column.

## **Enabling the HTTP proxy**

In the **Configuration** > **Security policy** > **Filter and NAT** menu, expand the **New rule** menu and select **Single rule**.

#### **Action column**

Action: set the action to Pass,

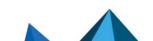

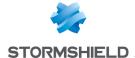

#### Source column

Source hosts: select the network at the source of the electronic mail traffic (Network\_bridge
in the example).

#### **Destination column**

• Destination hosts: select Internet.

#### Dest. port column

· Destination port: select the http object.

#### Security inspection column

- Inspection profile: choose the inspection profile to apply (the choice suggested by default applies the profile IPS 00 to incoming traffic and the profile IPS 01 to outgoing traffic),
- Antivirus: enable the antivirus by selecting the value On,
- URL filter: select the URL filter policy to apply (default00 in the example),

The filter policy will then look like this:

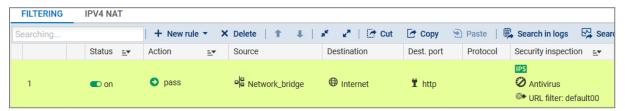

## **Settings for Firewall FW5**

#### Static routing

A default route or an explicit static route to the remote network needsto be defined.

The first action that the firewall performs is indeed to check that it has a route to the remote site before looking up its filter policy. The absence of a route will result in packets being rejected.

## **Return route**

Create a route that would allow transporting return packets to the original firewall using its MAC address:

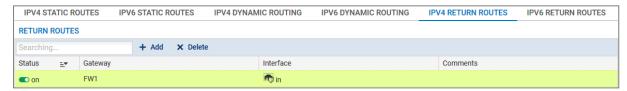

#### Return route to firewall FW1

Gateway: create the network object corresponding to firewall 1 on the site (FW1 in the example),

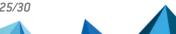

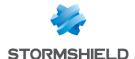

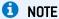

The MAC address of firewall FW1 must be declared in this network object.

• Interface: select the interface on firewall FW2 through which return packets will be transported to firewall FW1 ("In" interface in the example).

Enable the route by double-clicking in the Status column.

#### **Enabling the SMTP proxy**

In the **Configuration** > **Security policy** > **Filter and NAT** menu, expand the **New rule** menu and select **Standard rule**.

#### **Action column**

· Action: set the action to Pass,

#### Source column

• **Source hosts**: select the network at the source of the electronic mail traffic (Network\_bridge in the example).

#### **Destination column**

Destination hosts: select Internet.

#### Dest. port column

• Destination port: select the object mail srv containing SMTP, IMAP and POP3.

#### Security inspection column

- Inspection profile: choose the inspection profile to apply (the choice suggested by default applies the profile IPS\_00 to incoming traffic and the profile IPS\_01 to outgoing traffic),
- Antivirus: enable the antivirus by selecting the value On,
- Antispam: enable the antispam by selecting the value On,
- SMTP filter: select the SMTP filter policy to apply (default00 in the example),

The filter policy will then look like this:

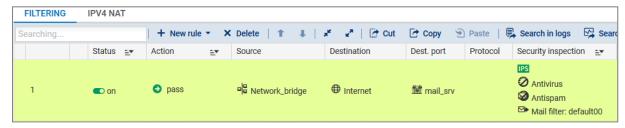

## Settings for Firewall FW6

#### Return routes

Return routes do not need to be defined on this firewall: since the various proxies enabled on firewalls FW2 to FW5 (SSL, HTTP, SMTP/P0P3/IMAP) perform address translation by default

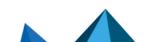

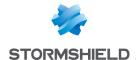

(**Keep original source IP address** option unselected in the settings of each of these protocols), firewall FW6 therefore knows the source of source packets for each traffic stream.

#### Filter rule

Create a filter rule that allows HTTP, HTTPS, SMTP, IMAP and POP3 traffic going to the Internet. Since security inspections are conducted on firewalls that have enabled various proxies, the security rule on firewall FW6 may be in Firewall mode.

#### **Action column**

Action: set the action to Pass.

#### Source column

• **Source hosts**: select the network at the source of the traffic (Network bridge in the example).

#### **Destination column**

• Destination hosts: select the Internet object.

#### Dest. port column

• Destination port: select the http, https and srv mail objects.

#### Security inspection column

• Inspection level: select the Firewall mode.

The filter rule will then look like this:

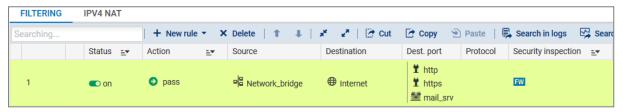

#### **NAT rule**

#### NAT rule

Create a NAT rule meant to mask internal networks behind the public address of firewall FW6.

In the *NAT* tab in the **Configuration** > **Security policy** > **Filter and NAT** menu, expand the **New rule** menu and select **Standard rule**:

#### Status column

Enable the rule by switching its status to On.

#### Original traffic column

#### Source column

Source hosts: select the network at the source of the traffic (Network\_bridge in the example).

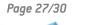

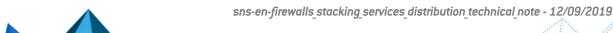

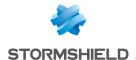

#### **Destination column**

- Destination hosts (general tab): select the Internet object.
- Out interface (Advanced properties tab): select the outgoing interface to the Internet (out interface in the example).

#### Dest. port column

• Destination port: select the Any object.

#### Traffic after translation column

#### Source column

- Translated source host: select the network object corresponding to the public address of firewall FW6 (Firewall\_out in the example),
- Translated source port: choose the ephemeral object and select the option select a random translated source port.

#### **Destination column**

• Translated destination host: leave the Any object suggested by default.

The NAT rule will then look like this:

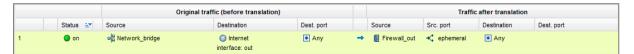

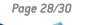

# Further reading

Additional information and responses to questions you may have about high availability are available in the **Stormshield knowledge base** (authentication required).

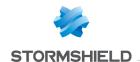

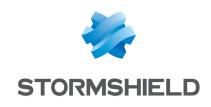

documentation@stormshield.eu

All images in this document are for representational purposes only, actual products may differ.

Copyright © Stormshield 2023. All rights reserved. All other company and product names contained in this document are trademarks or registered trademarks of their respective companies.